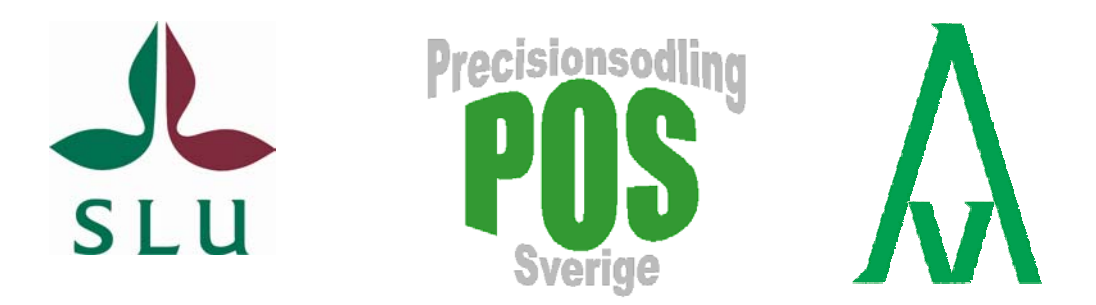

# Insamling av GIS-data och navigering med GPS – en praktisk övning

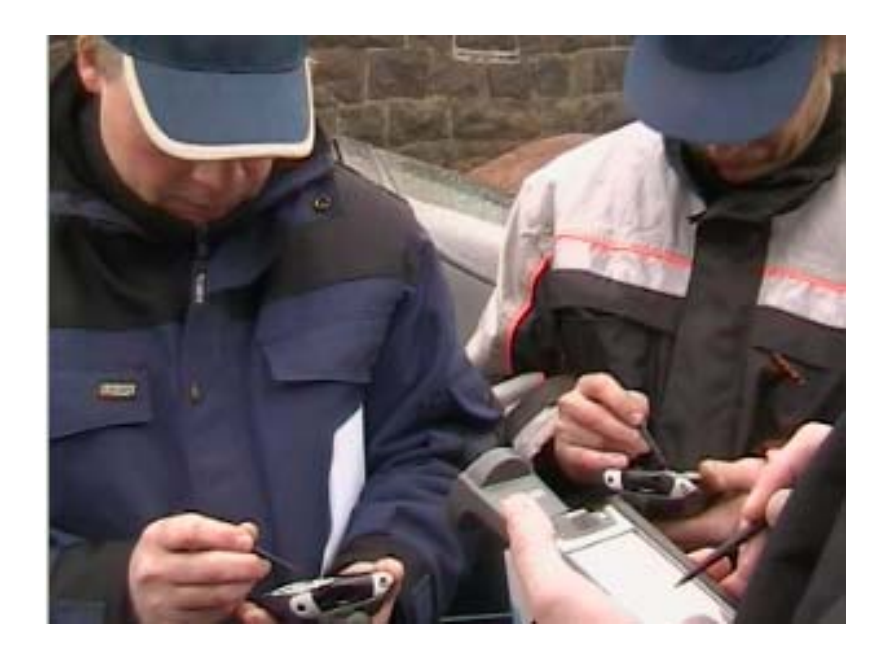

Mats Söderström och Knud Nissen

**Avdelningen för precisionsodling** Precisionsodling Sverige

 Teknisk Rapport nr 7 Skara 2006 ISSN 1652-2826

## **Förord**

Detta utbildningsmaterial är framtaget inom projektet "Nyckeltal för bedömning av ekonomiska och miljömässiga effekter vid tillämpning av precisionsodling" finansierat av Stiftelsen Lantbruksforskning (SLF - projektnr. 0233063). Projektet är ett samarbete mellan Institutionen för markvetenskap, Avdelningen för precisionsodling vid SLU Skara och Institutet för jordbruks- och miljöteknik (JTI) i Uppsala. Materialet har använts i studiecirklar för lantbrukare, rådgivare och studenter.

# Innehåll

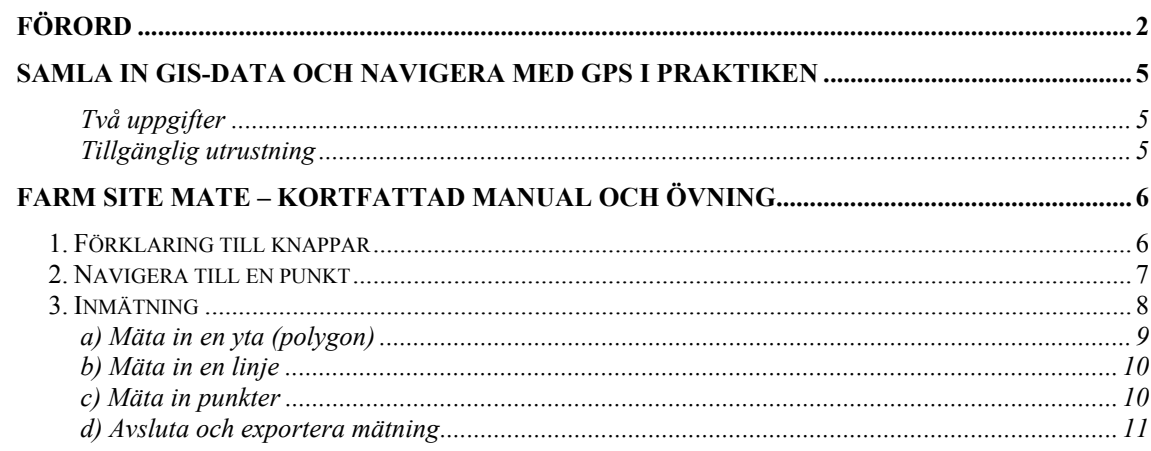

## **Samla in GIS-data och navigera med GPS i praktiken**

#### **Två uppgifter**

- Hitta en punkt m h a GPS navigera till en tidigare inmätt position
- Kartera en yta skapa en polygon och spara som ArcView-shape- eller MapInfo-mif-filer

Mer att testa och fundera över:

- Hur varierar HDOP och antal satelliter i närheten av störande objekt som hus och träd?
- Prova att stå still på en plats och notera hur positionen "vandrar" omkring.
- Prova både automatisk och manuell koordinatregistrering.

## **Tillgänglig utrustning**

- Compaq iPaq handdator
- Navman GPS 3000
- Farm Site Mate kartprogram för handdator

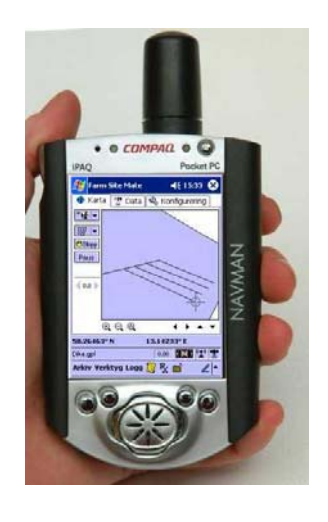

# **Farm Site Mate – kortfattad manual och övning**

## *1. Förklaring till knappar*

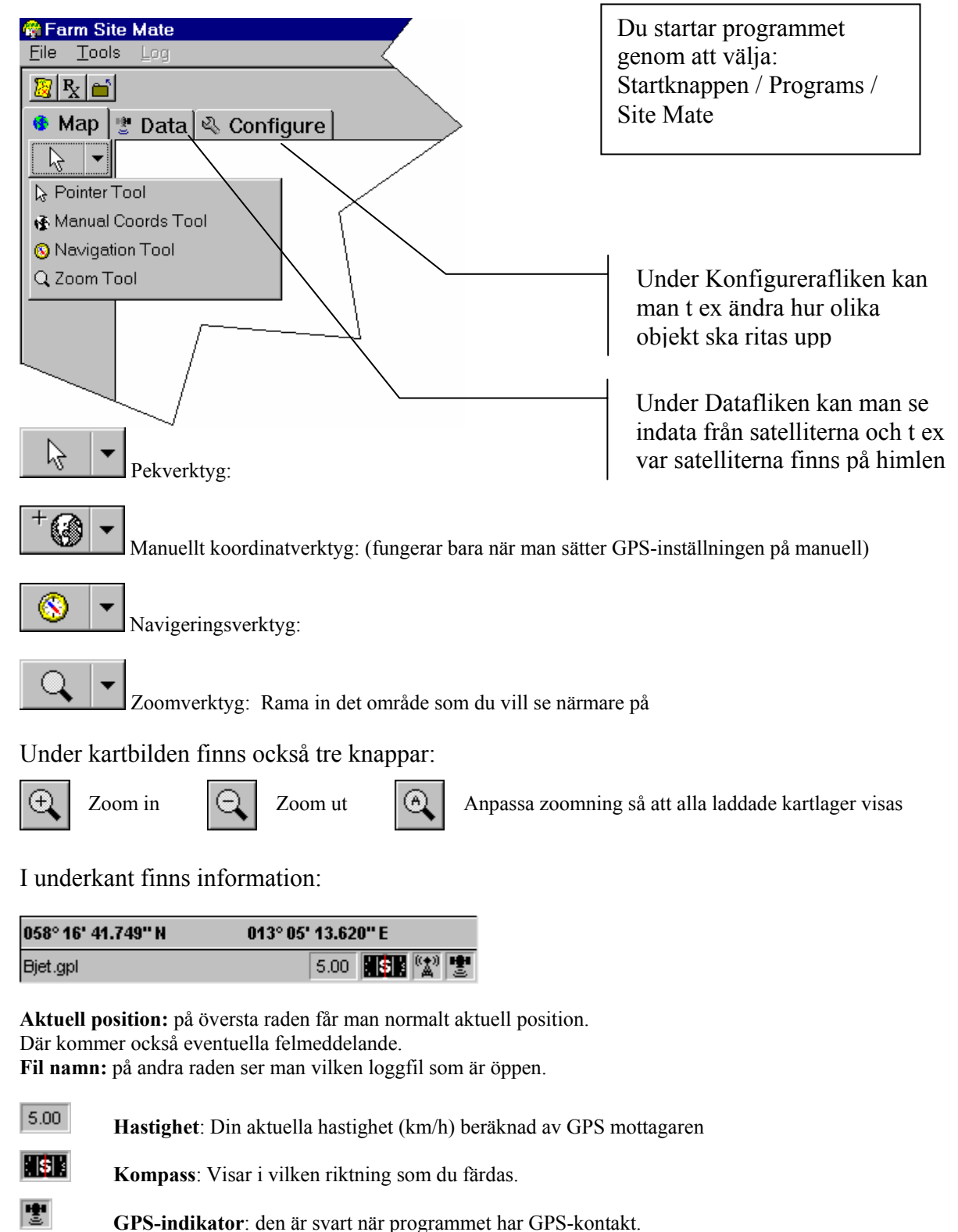

 **Differential-indikator: den är svart när programmet har DGPS-kontakt (genom EGNOSsystemet – som är en del av det Europeiska Galileosystemet).** 

#### *2. Navigera till en punkt*

Vi börjar med att öppna en bakgrundskarta

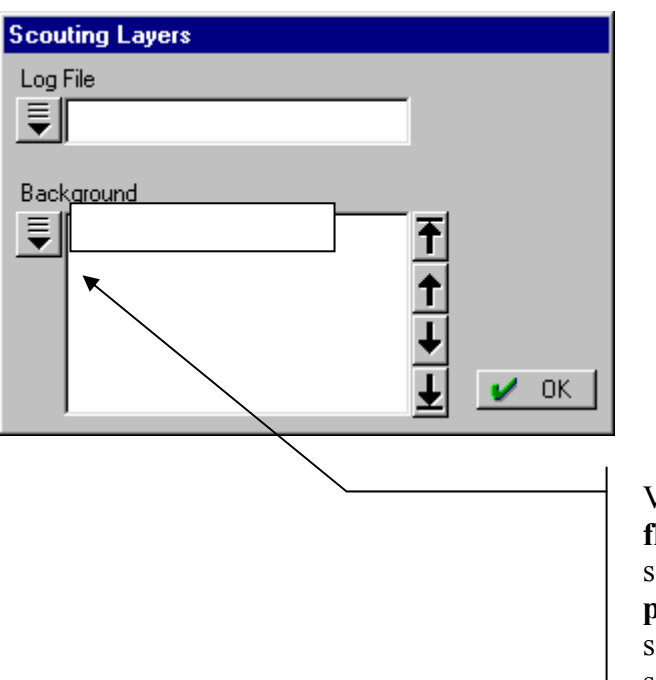

Vi ska lägga till kartlagren **flygbild.jpg**  som är en flygbild i färg, samt kartlagret **punkt\_wgs84.shp**  som innehåller en tidigare inmätt punkt som vi ska hitta tillbaka till

De finns i mappen: **My Documents**  (notera att du måste ange Typ av fil till Image eller Shape för att kunna lägga till olika filtyper)

När man har öppnat bakgrundskartan kan man använda den för navigering.

Peka på punkten (håll pennan still på punkten så kommer det upp en meny) som du skall navigera till och välj **Navigate to Point**. Då visas en liten kompass som visar vilken riktning man skall gå och hur långt det är kvar.

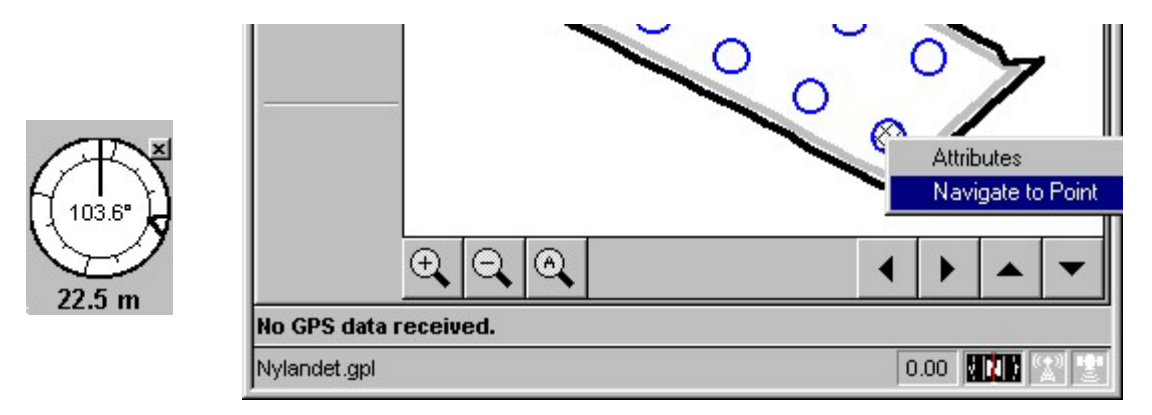

## *3. Inmätning*

Tryck på "Öppna datainsamling" (scouting)

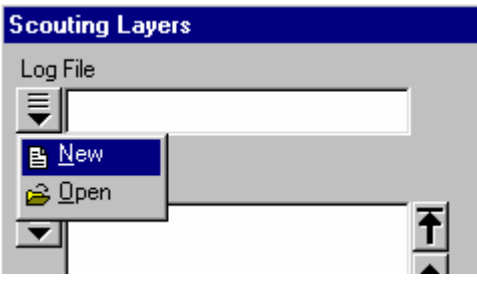

Välj öppna ny loggfil.

Namnge den och tryck OK tre gånger (du behöver inte ange några "Template (mall)" eller "Attributes (egenskaper)").

Man väljer sedan vilken typ av objekt man vill mäta in:

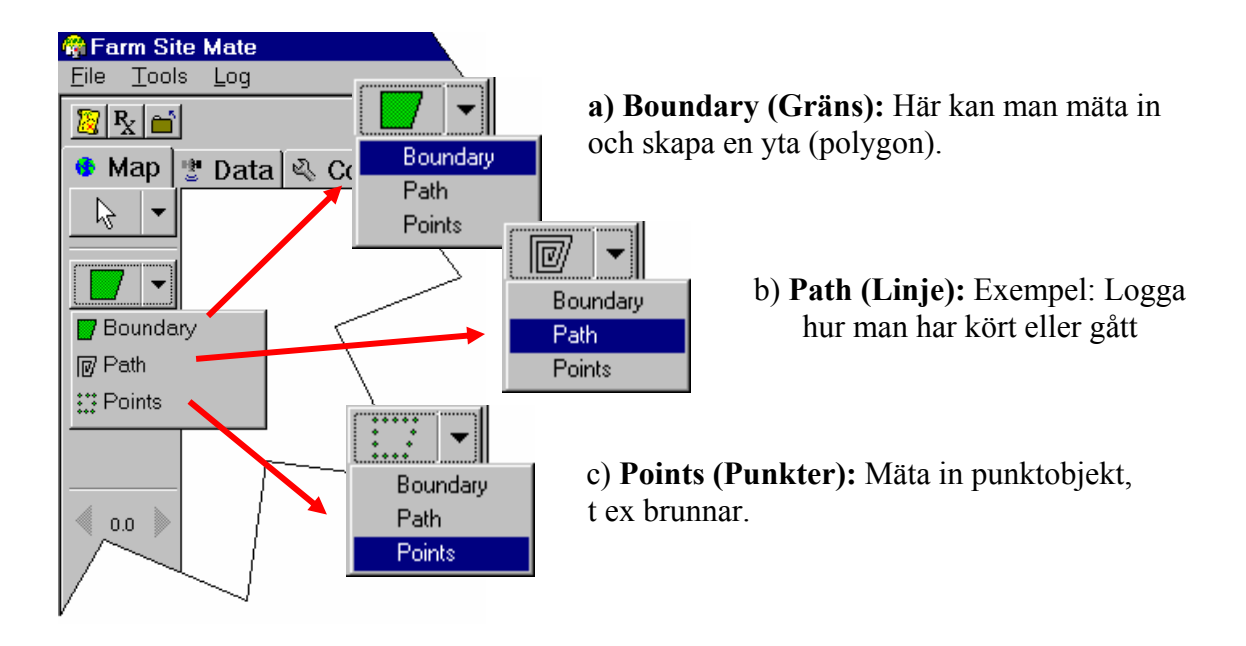

Sedan ställer man in om man vill använda automatisk eller manuell loggning (vilket är bäst – ja det beror på vad man vill göra, generellt har du större kontroll vid manuell loggning).

#### File Tools Log I menyn "Logg" Auto Scroll Auto Scroll & Zoom Boundary Path ✔ Points Automatic √ Manual Go Pause

Kan man välja "Automatic" eller "Manual". Med "Automatic" loggas data automatiskt (mer om det nedan)

Med "Manual" markerar man manuellt varje punkt (eller brytpunkt längs en linje eller yta (polygon)).

#### Automatisk loggning

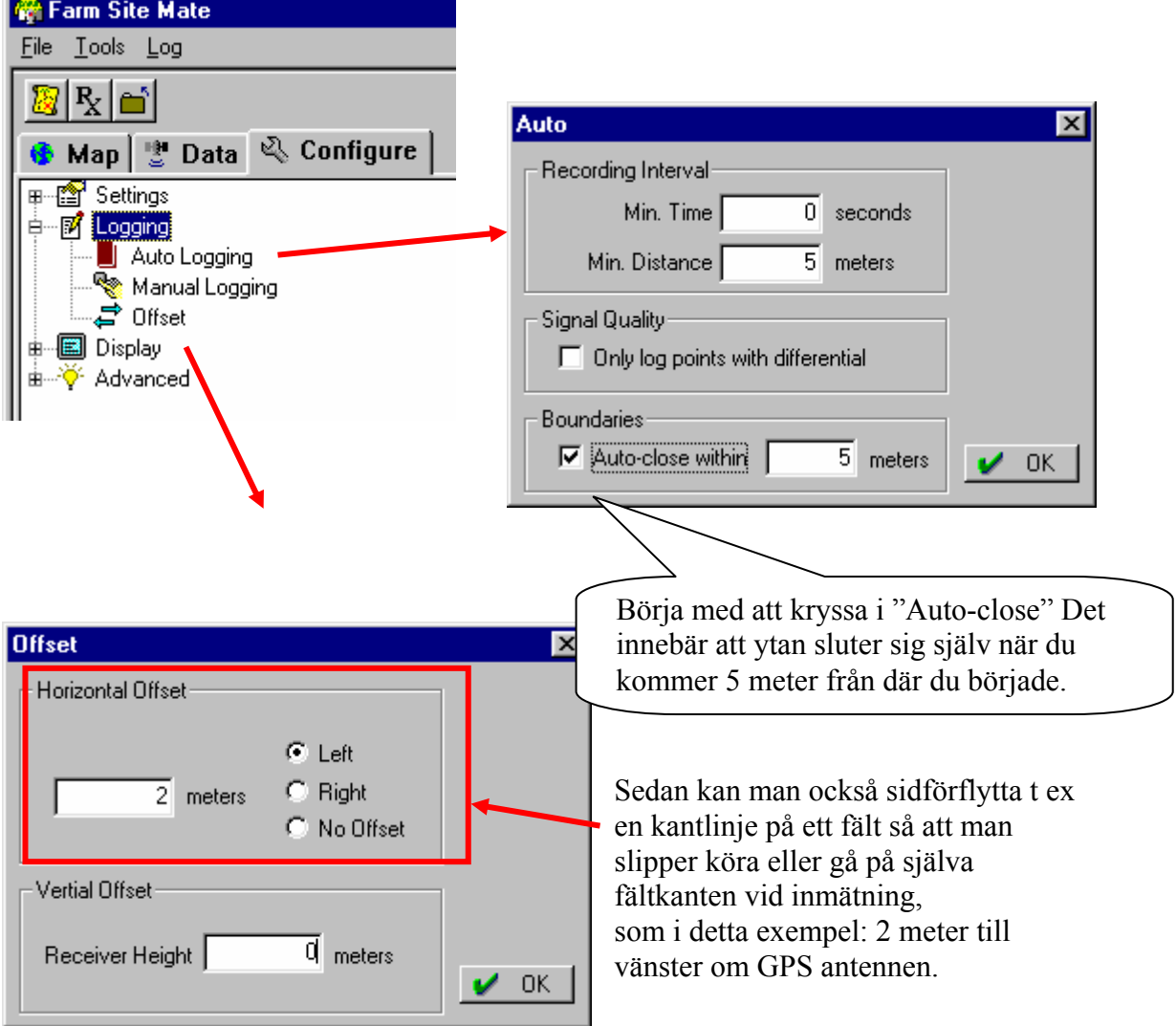

## **a) Mäta in en yta (polygon)**

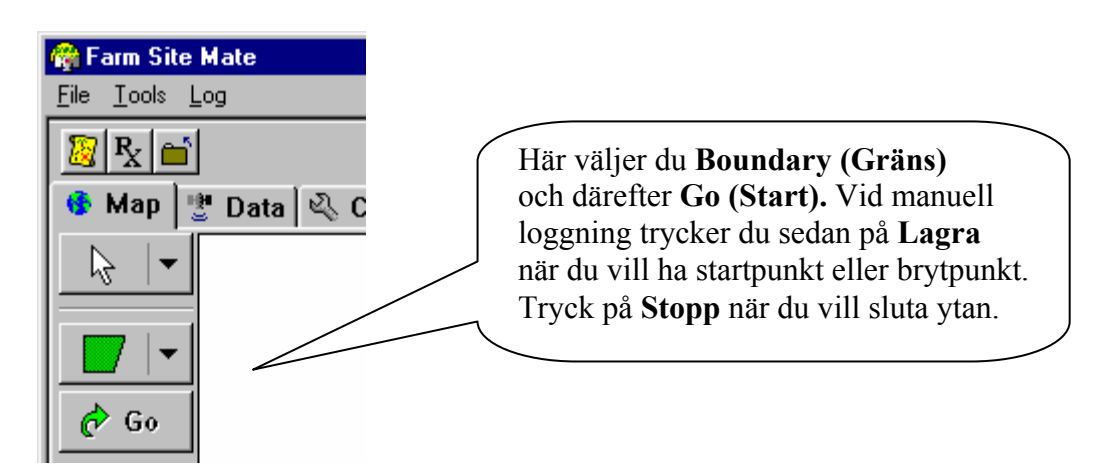

Vid automatisk loggning kan man göra ett uppehåll genom att trycka på **Paus** och sedan **Fortsätt.** När du kommer tillbaka så avslutar den själv om du har kryssat i "Auto-close" (se stycket "Inställning av Automatisk loggning"). När mätning är avslutad, se vidare under **d) Avsluta och exportera mätning.**

#### **b) Mäta in en linje**

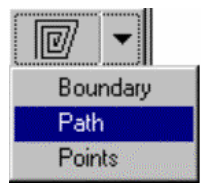

Om man vill mäta in ett linjeobjekt som t ex ett dike kan du i huvudsak följa instruktionerna under *4a. Mäta in en yta* enligt ovan, men i stället för **Boundary (gräns)** väljer du **Path (linje)**. När mätning är avslutad, se vidare under **d) Avsluta och exportera mätning.**

#### **c) Mäta in punkter**

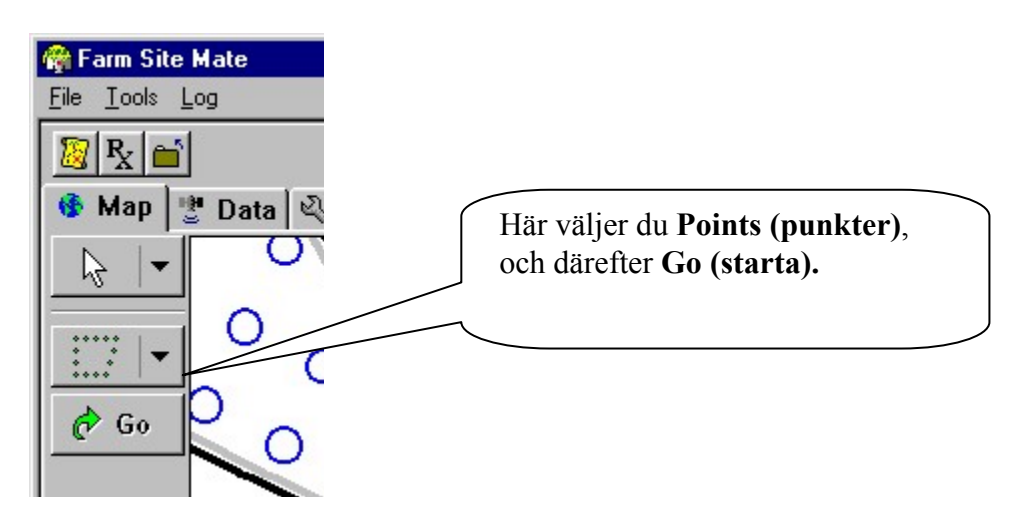

När du skall lagra en punkt trycker du på knappen **Logg.** Nästa provnummer (ID) ser du i fältet under log-knappen.

Så här ser det ut efter att punkt nummer 1 är loggad och före punkt nummer 2 är loggad.

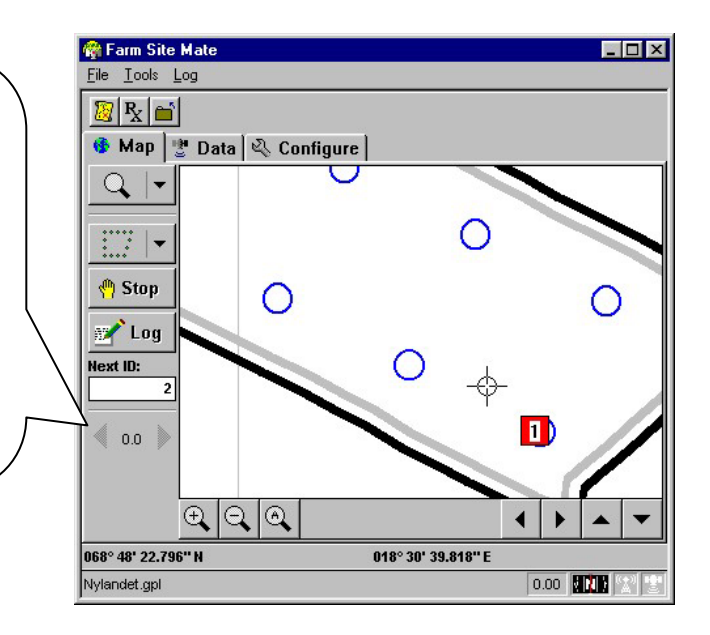

#### **d) Avsluta och exportera mätning**

När man skall avsluta ett uppdrag så tryck på mappen med lilla pilen

Sedan kommer frågan om du vill exportera logfilen tryck "OK"

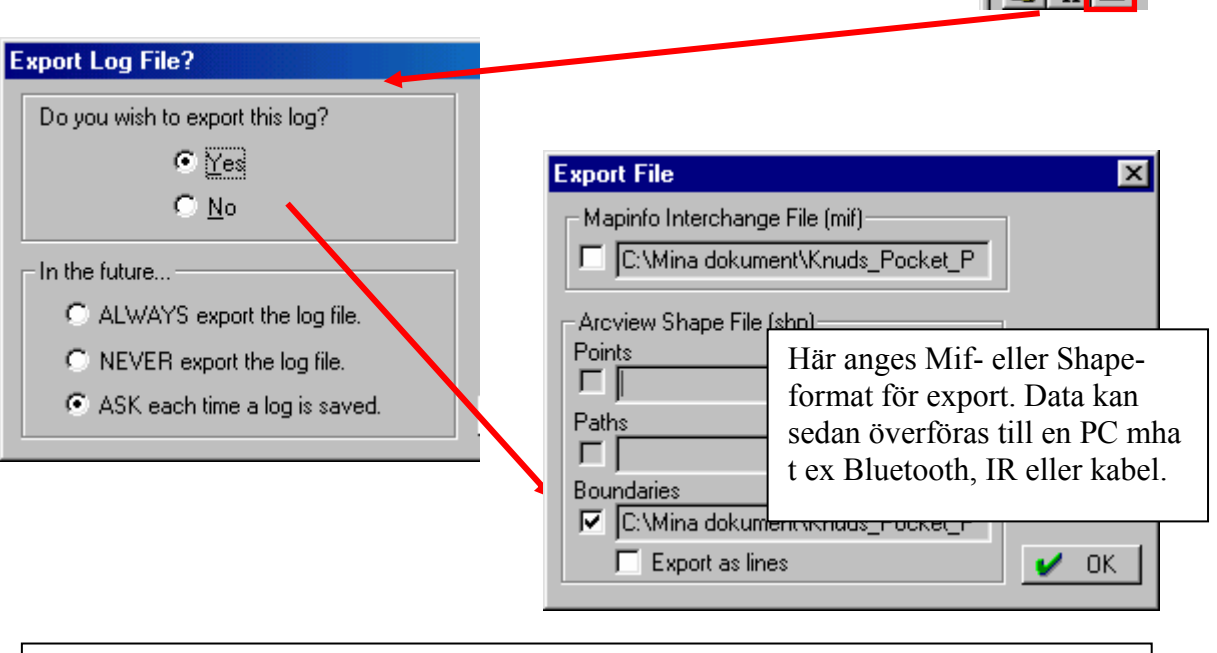

 $|\mathbb{E}[\mathbf{R}]|$ 

## **Notera att**

när man exporterar en loggfil till ArcView Shape-format bildas i praktiken **tre** nya filer i handdatorn: *exportfilnamn*.shp, *exportfilnam*n.dbf och *exportfilnam*n.shx Om man tittar på vilka filer som finns i handdatorn med File Explorer (startas genom Startknappen/Programs/File explorer) kan man dock inte se suffixen (filändelserna). Då ser det ut som det finns tre filer med samma namn, men så är alltså inte fallet.

Förteckning över rapporter utgivna av Avdelningen för precisionsodling i serien *Precisionsodling Sverige, Tekniska rapporter*:

- 1. Nyberg, A., Börjesson, T. och Gustavsson, A-M., 2004. Bildanalys för bedömning av klöverandel i vallar – Utvärdering av TrefoilAnalysis
- 2. Börjesson, T., Åstrand, B., Engström, L. och Lindén, B., 2005. Bildanalys för att beskriva beståndstatus i höstraps och höstvete och ogräsförekomst i vårsäd
- 3. Delin, S .(red.), 2005. Verksamhetsberättelse för Precisionsodling Sverige (POS) 2003-2004.
- 4. Delin, S. (red.), 2006. Verksamhetsberättelse för Precisionsodling Sverige, POS, 2005.
- 5. Delin, S. (red.), 2006. Dokumentation från seminariet "Precisionsodling avstämning av verksamhet och vision hos olika aktörer", Skara den 19 april 2006
- 6. Söderström, M., 2006. PrecisionWizard gör styrfiler till FarmSiteMate och Yara N-Sensor.
- 7. Söderström, M., 2006. Insamling av GIS-data och navigering med GPS– en praktisk övning

Förteckning över rapporter utgivna av Institutionen för jordbruksvetenskap Skara i serien *Precisionsodling Sverige, Tekniska rapporter* (ISSN:1651-2804):

- 1. Börjesson, T, Ivarsson, K., Engquist, A., Wikström, L. 2002. Kvalitetsprognoser för brödvete och maltkorn med reflektansmätning i växande gröda.
- 2. Börjesson, T., Nyberg, A., Stenberg, M. och Wetterlind, J. 2002. Handburen Hydro sensor i vall -prediktering av torrsubstansavkastning och kvalitetsegenskaper.
- 3. Söderström. M. (red.). 2003. Precisionsodling Sverige 2002, Verksamhetsberättelse från arbetsgrupperna.
- 4. Jonsson, A. och Söderström. M. 2003. Precisionsodling vad är det?
- 5. Nyberg, A., Lindén, B., Wetterlind, J. och Börjesson, T. 2003. Precisionsodling av vall: Mätningar med en handburensensor i vallförsök med nötflytgödsel på Tubbetorp i Västergötland, 2002.
- 6. Nyberg, A., Stenberg, M., Börjesson, T. och Stenberg, B. 2003. Precisionsodling av vall: Mätningar i växande vall med ett bärbart NIR-instrument – en pilotstudie.

Förteckning över rapporter utgivna av Institutionen för jordbruksvetenskap Skara i serien *Precisionsodling i Väst, Tekniska rapporter*:

- 1. Rapport från en studieresa till norra Tyskland.
- 2. Thylén, L & Algerbo, P-A. Teknik för växtplatsanpassad odling.
- 3. Seminarium och utställning i Skara den 10 mars 1998.
- 4. Delin, S. 2000. Hantering av geografiska data inom ett jordbruksfält.
- 5. Lundström, C. Delin, S. och Nissen, K. 2000. Precisionsodling teknik och möjligheter.

AGROVÄST-projektet *Precisionsodling Sverige* syftar till att utveckla och tillämpa användbara metoder inom precisionsodlingen till nytta för det praktiska jordbruket.

I projektet arbetas med precisionsodling i form av utvärdering och tolkning av samt teknik för markkartering, kalkning, gödsling, bestämning av mark- och grödegenskaper, växtskydd samt miljöeffekter av precisionsodling.

Projektet genomförs i ett samarbete mellan bl.a. Svenska Lantmännen, Sveriges lantbruksuniversitet (SLU), Svalöf Weibull AB, Yara AB, hushållningssällskap, Nordkalk AB och Institutet för jordbruks- och miljöteknik (JTI).

#### **Distribution:** Sveriges lantbruksuniversitet Avdelningen för precisionsodling Box 234 532 23 Skara Tel. 0511-670 00 Internet: http://po-mv.slu.se http://www.agrovast.se/precision